**【スマートフォン/タブレット用】**

## **会員専用/事務局専用ページへのログイン方法**

(1)インターネットに接続し、「宮崎県中学校教育研究会社会科部会」を検索します。

(キーワード:宮崎県中学校社会科教育研究会,宮中社,宮崎中社研,宮崎県社会科,社会科教育, 社会科研究,宮崎県教育研究会社会科部会など)

- (2)「宮崎県中学校教育研究会社会科部会」HP(※1)に入ります。
	- ※1 検索の仕方によっては、検索結果画面のHP名が上記以外で表示されることもあり ますので、ご注意ください。
- (3)入室後、下記の画面の画面が表示されるので、①~⑤の指示に従い、ログイン、入室 してください。

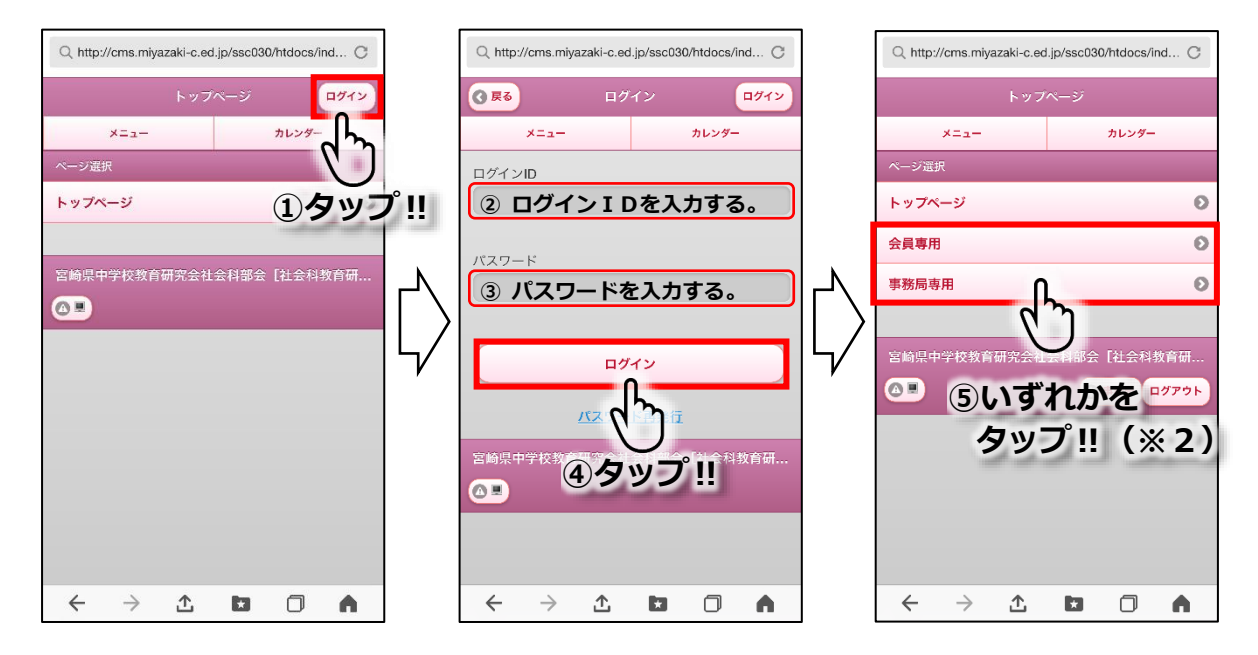

※2 ただし、「事務局専用」は事務局専用ページになっています。事務局専用のIDとパ スワードでログインしなければ表示されません。

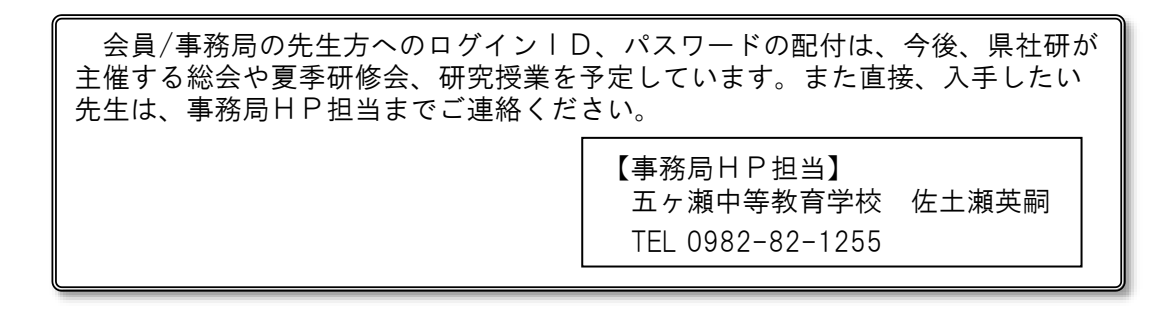

- (4)会員専用/事務局専用それぞれのページが表示されます。
- 〇 それぞれのページに公開されている学習指導案や資料は、指導者の先生方のご厚意 により掲載しておりますので、ご自由にお使いください。その際、著作権や個人情報保 護にご留意くださいますようお願い致します。